## **Using Audacity Audio Editing Software**

h

# **Part 1 - Capture Audio from a Microphone**

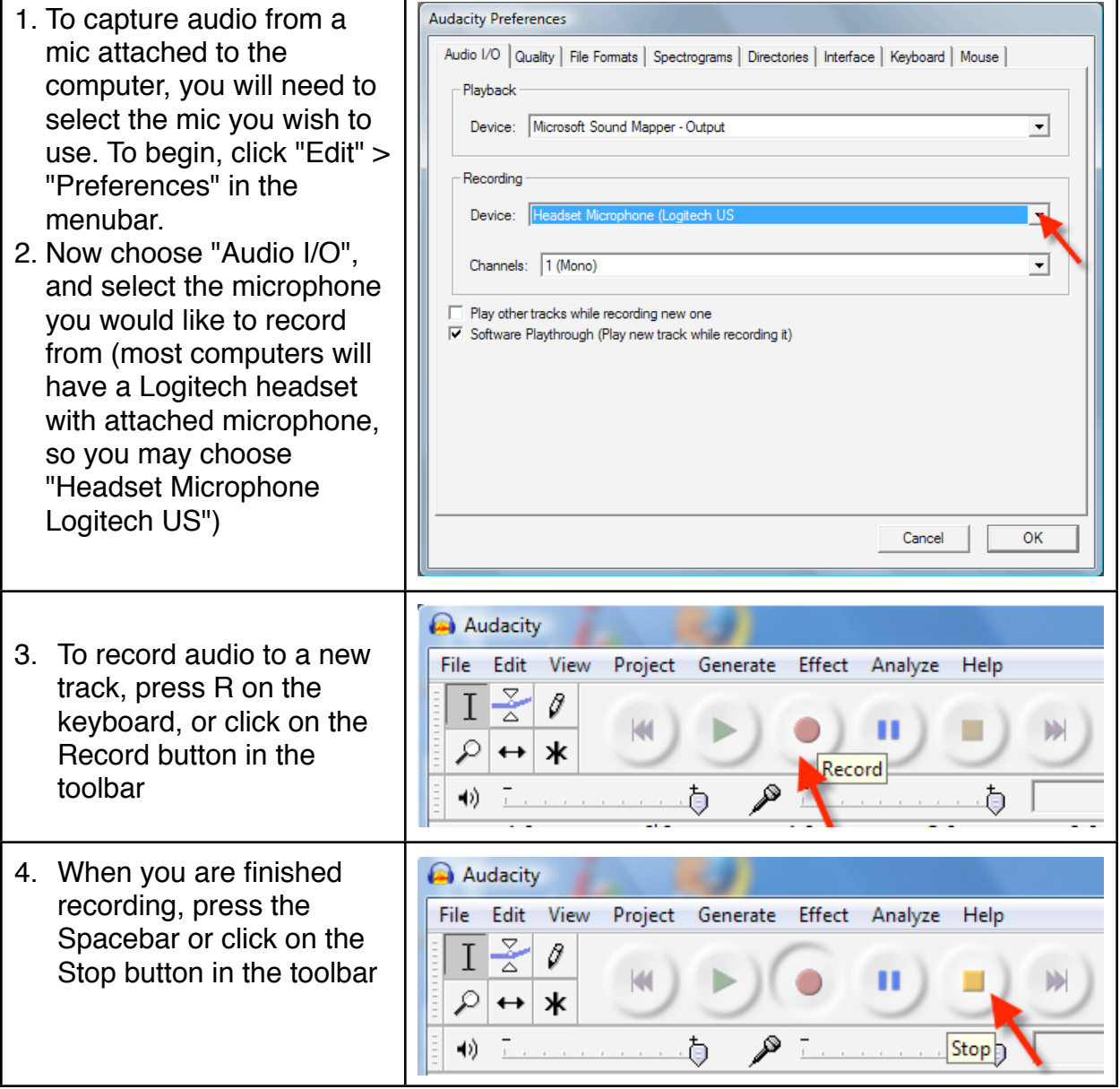

### **Part 2 - Import Audio from an Audio File**

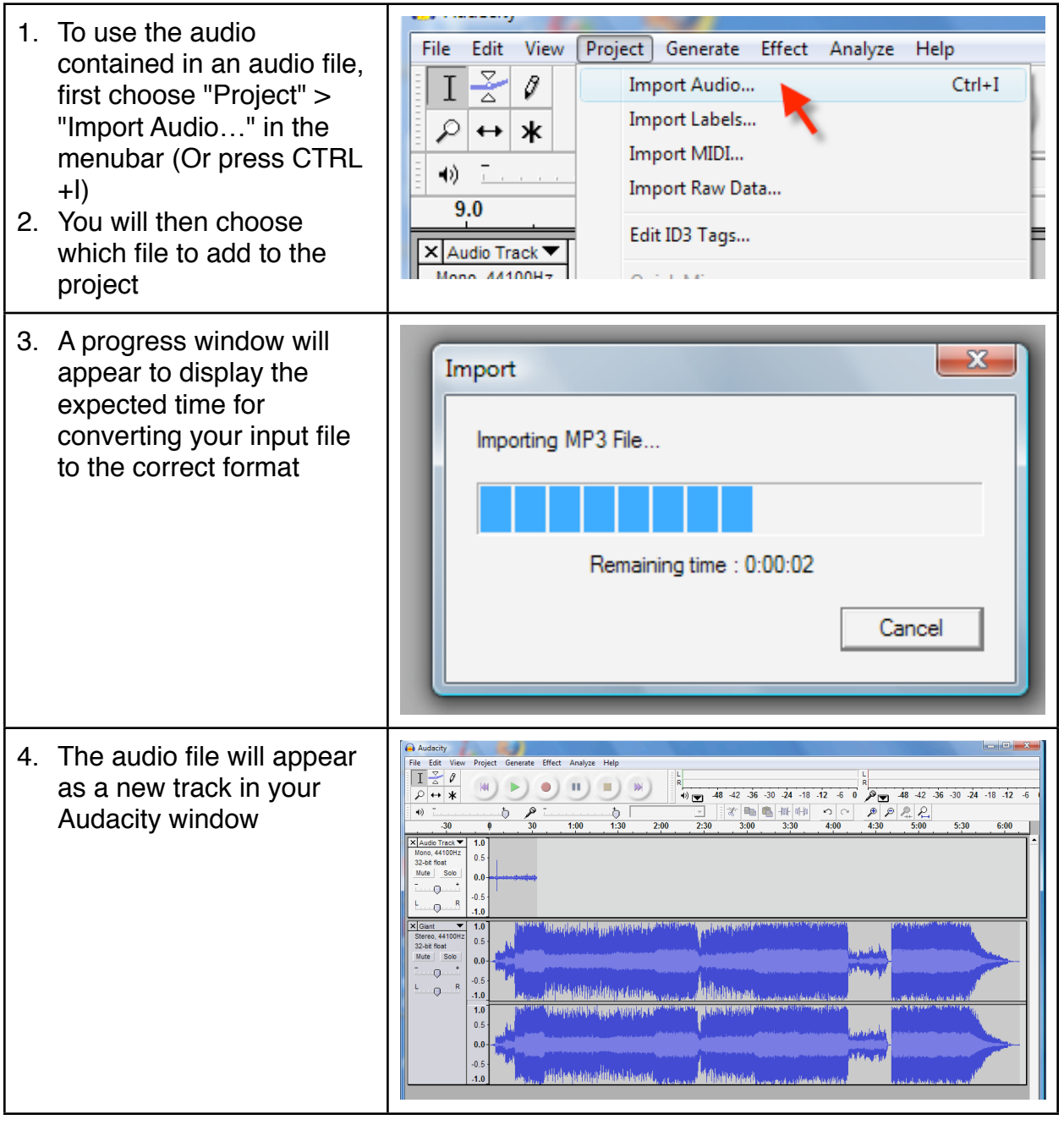

### **3 - Basic Editing**

#### **Trimming audio - Clear everything except one section**

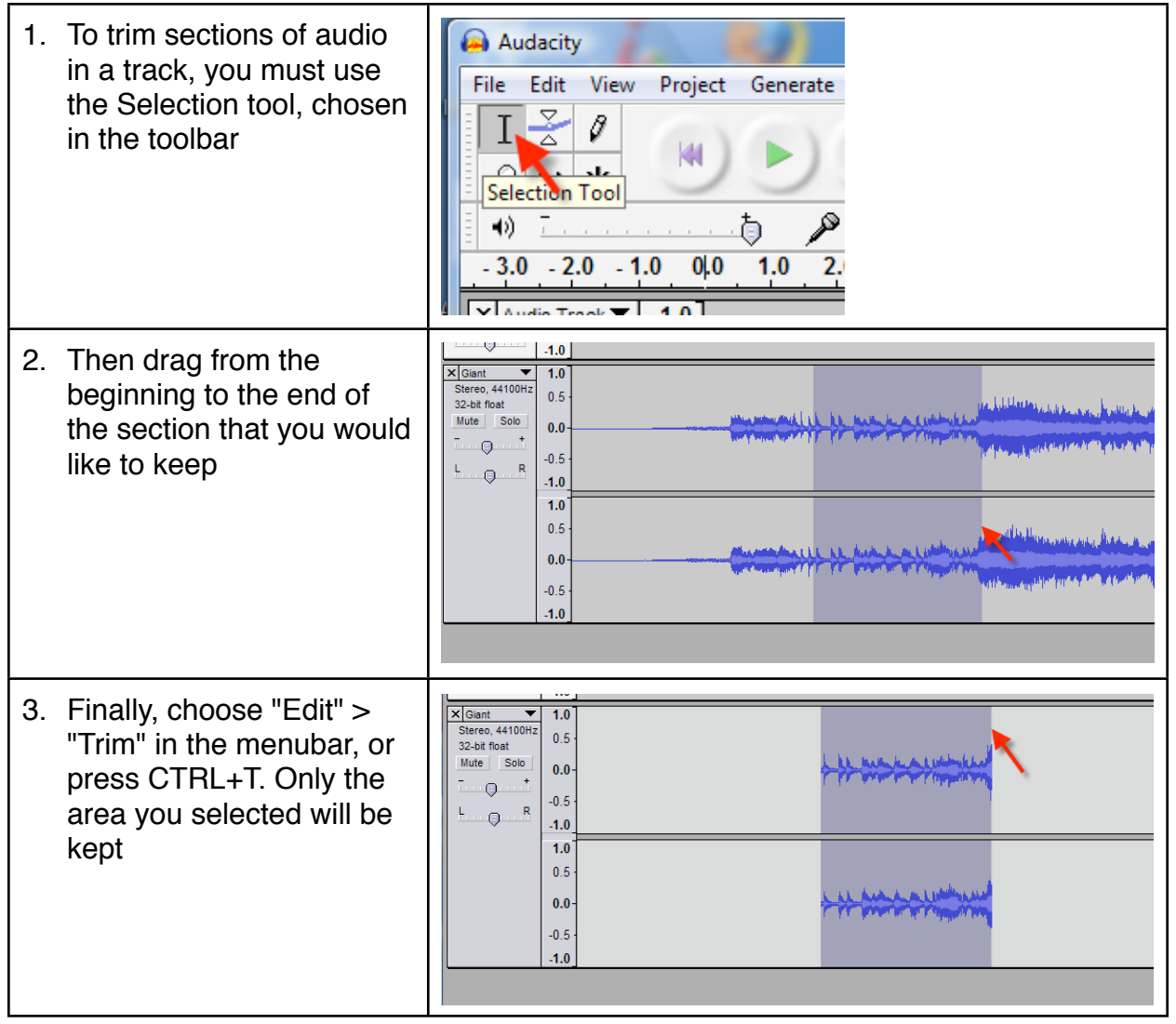

#### **Splitting Audio - Moving one section to a new track**

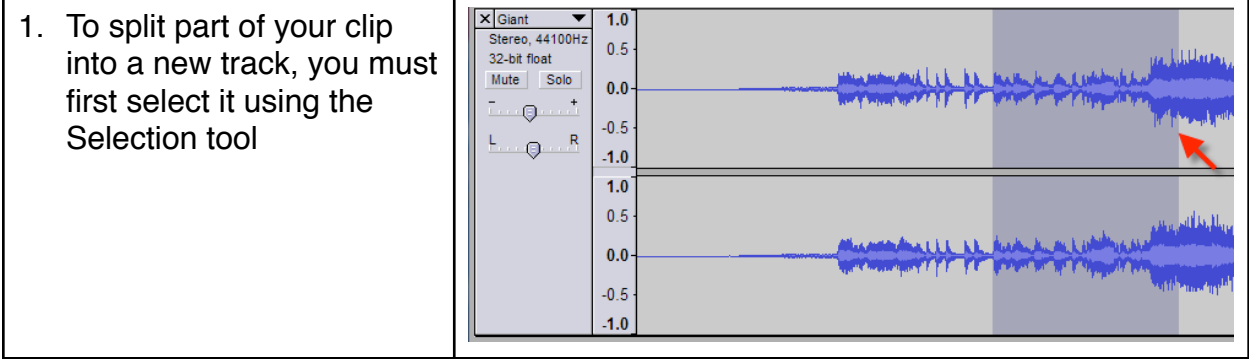

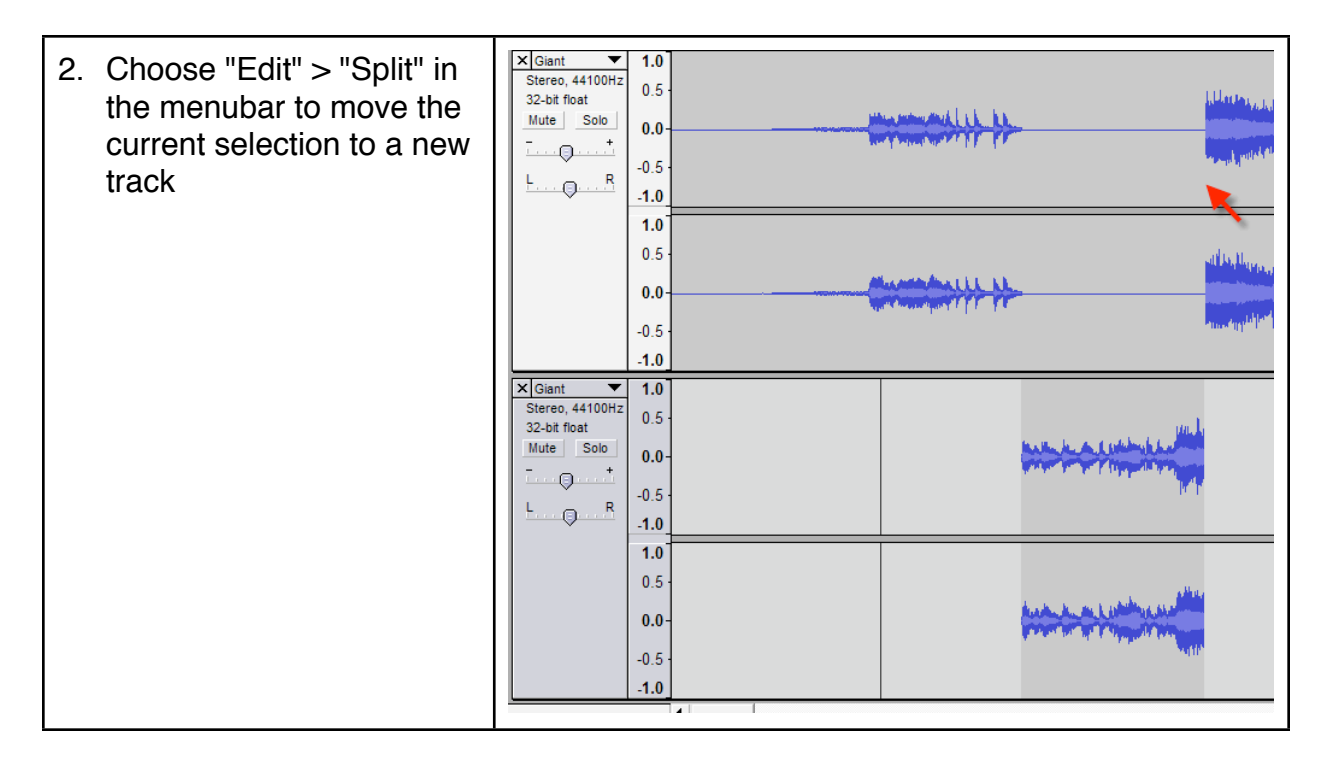

#### **Time Shift - Moving audio clips to different places on the timeline**

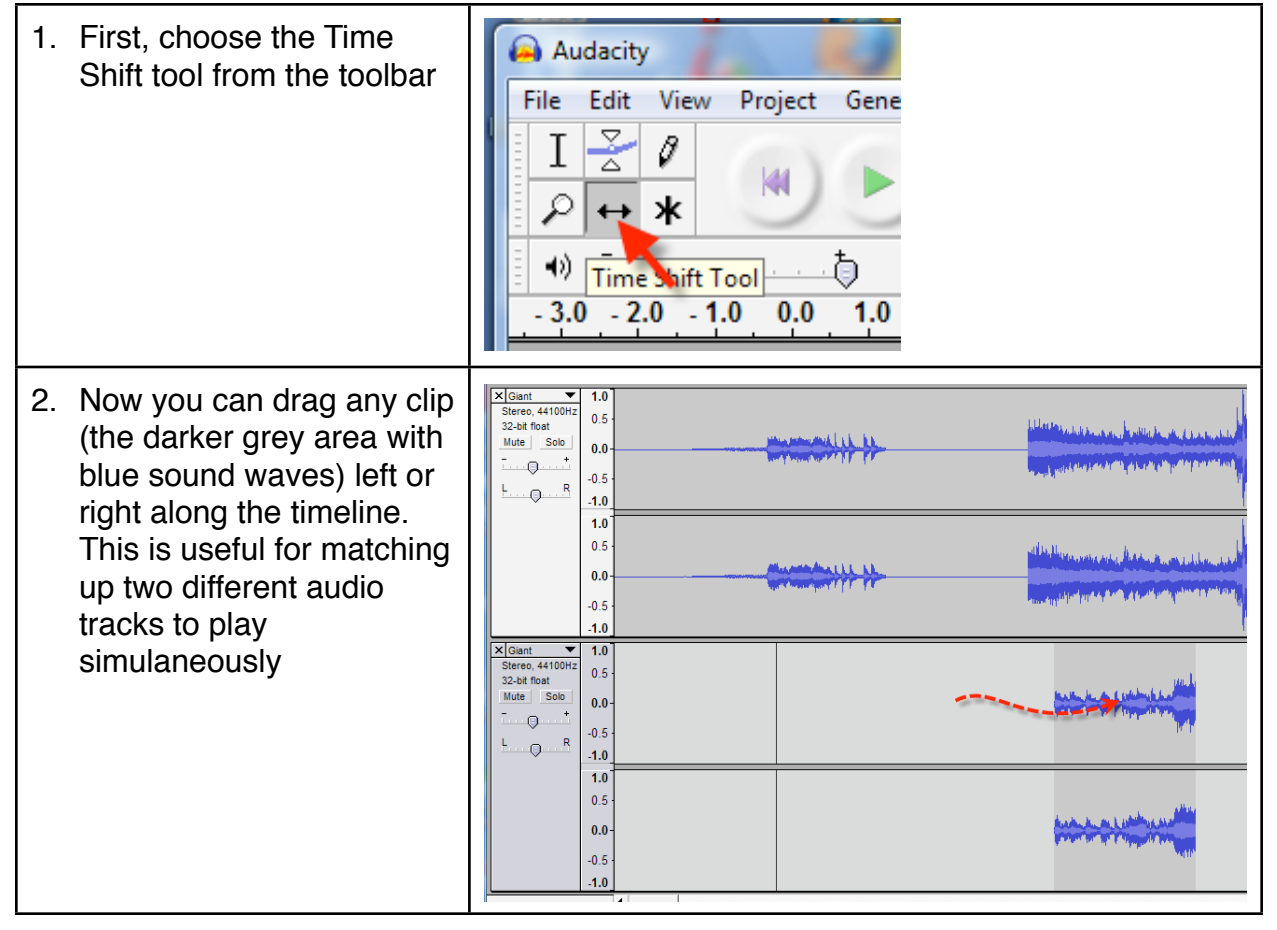

#### **Track Volume - Adjust the volume of each track independently**

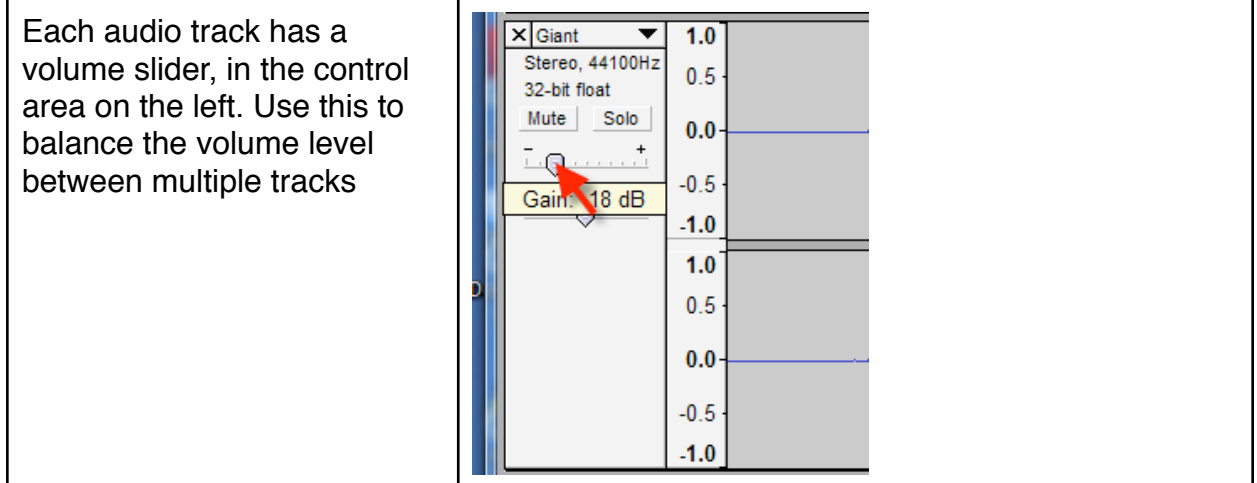

#### **Normalize Audio - Increase the volume of quiet audio as much as possible**

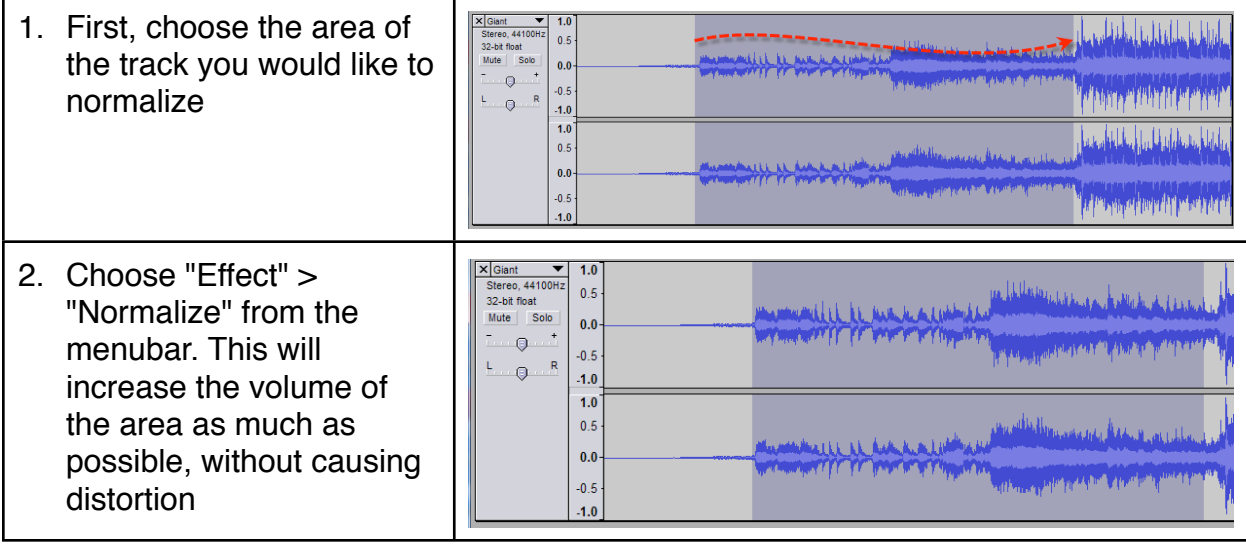

### **Filter Noise - Remove constant background noise from an area**

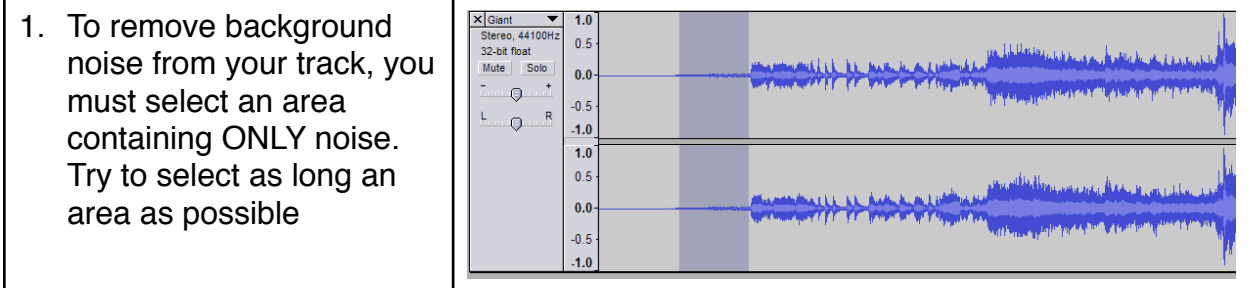

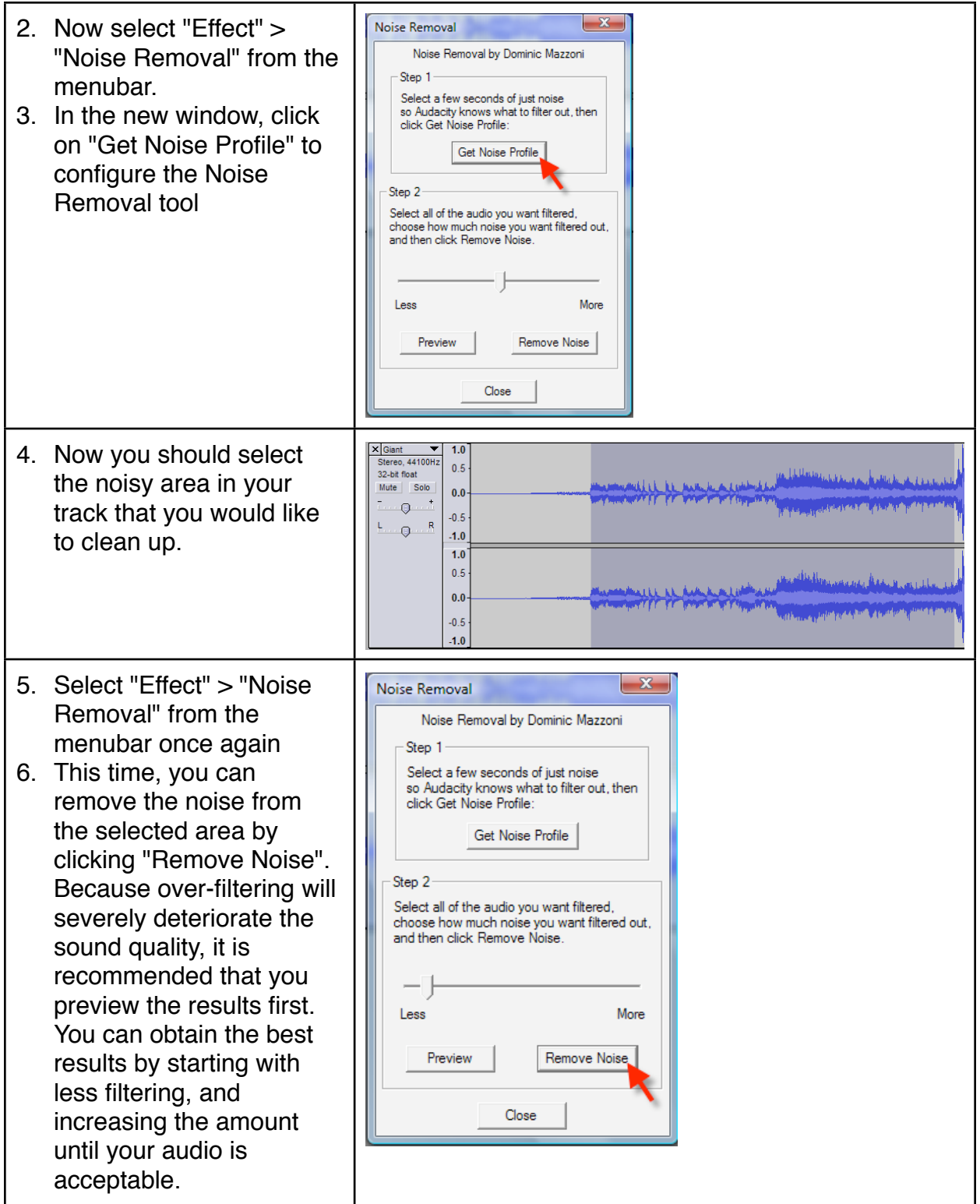

## **4 - Exporting to an Audio File**

- 1. To export the entire project as an audio file, select "File" > "Export as mp3" or "File" > "Export as WAV", depending on whether you would like an mp3 or a wav file. WAV files are of higher quality than mp3 files, but usually take 10 times as much storage space. If you do not require a perfect copy, mp3 files are usually acceptable.
- 1. If you would like to export just a section of your audio project, use the select tool to select the area you would like to export. Now choose "File" > "Export Selection as mp3" or "File" > "Export Selection as WAV"